# BOLDER Sounds

## Presents

# **Dolceola**

for NI Kontakt 5.5+

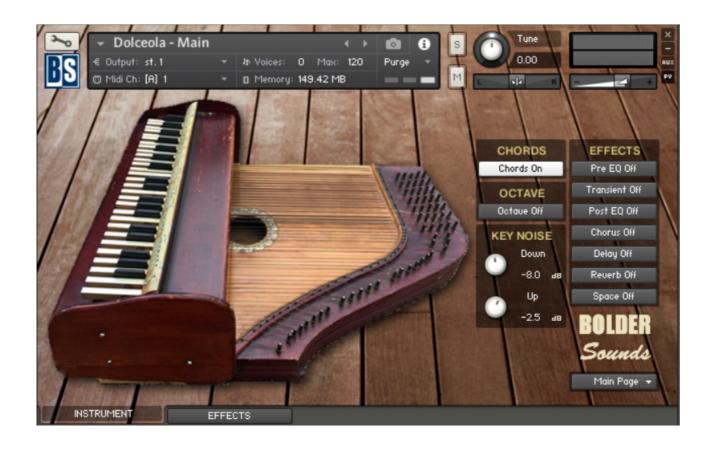

## <u>Index</u>

| Index                            | 2  |
|----------------------------------|----|
| About the Dolceola               | 3  |
| General Stuff                    | 6  |
| About the Presets                | 8  |
| The Dolceola Main                | 9  |
| The Main Page                    | 9  |
| The Chord Page                   | 10 |
| The Velocity Page                | 11 |
| The Settings Page                | 12 |
| The Dolceols Muted and Harmonics | 13 |
| The Effects Panel                | 14 |
| License Agreement                | 17 |

## **About the Dolceola**

The Dolceola is a rare and unusual instrument from a family of string instruments that were produced in the early 1900's -

I am told there are only about 20 Dolceolas in circulation today.

The below paragraph is taken directly from Wikipedia in describing what the Dolceola is -

A Dolceola is a musical instrument resembling a miniature piano, but which is in fact a zither with a keyboard.

It is used in traditional holy blues and has an unusual, angelic, music-box sound.

Dolceolas were made by the Toledo Symphony Company from 1903 to 1907.

This instrument was first brought to my attention by Doug Maxwell, an 2018 Emmy nominated composer (<a href="www.mediarightproductions.com">www.mediarightproductions.com</a>).

He wrote me and said he had a rare instrument from the early 1900's that he thought would perfectly suite the kind of sample libraries that Bo and I produce here at Bolder Sounds.

(I had never heard of the instrument and thought perhaps it had never been sampled, when in fact there is a sample of it in the Spectrasonics Keyscapes library).

A year later Doug was kind enough to sell me the Dolceola that had been in his family for over 100 years. The strings on it were the original strings yet they sounded very much alive!

We have included a emulation of the Chordal section of the Dolceola which is not included in the Spectrasonics version.

Also added as a bonus is a Dolceola harmonics and muted notes Kontakt instrument.

This is a challenging instrument to sample – why?

Because it is a non-linear keyboard. When you play from the lowest note chromatically up to the highest note – the notes do not simply rise by a half step like on a traditional keyboard instrument.

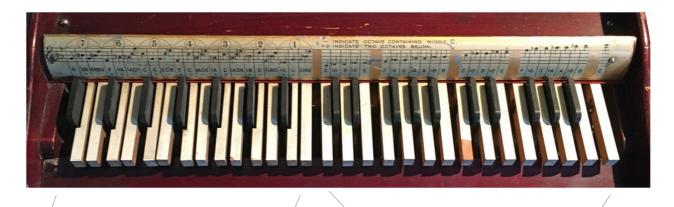

Chordal Section with Bass Notes

Top 2 Octaves Chromatic Keys

The chordal section has seven 3-key chords – 2 single bass notes (root,  $3^{rd}$  or  $5^{th}$ ) and a single wider key which triggers 3 strings at once creating a block chord.

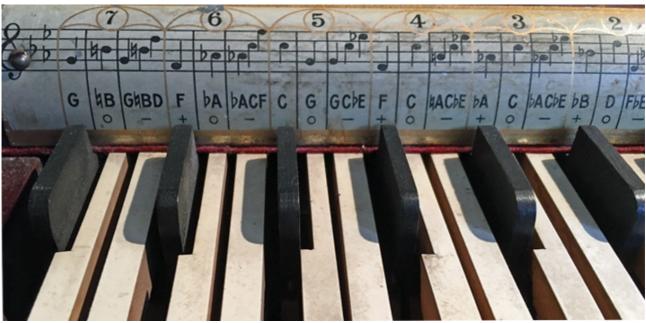

Close up of the chordal section

The Dolceola was designed to be played in the Key of Eb. You can play our virtual Dolceola in any key.

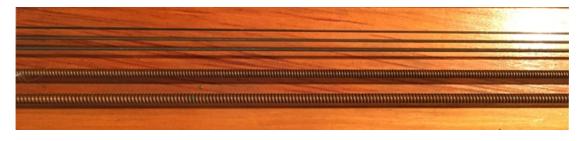

Pictured above are the 2 single bass notes and the 3 strings assigned to 1 key to create a chord.

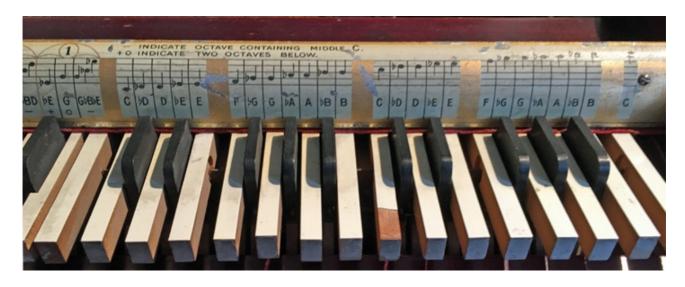

The top 2 chromatic octaves of the Dolceola

We have chosen to give the user 2 mappings to work with:

- 1. A *Chords Off* mapping which emulates a traditional keyboard with each key consecutive key creating a half step movement.
- 2. A Chords On mapping which is illustrated below.

So the question is – how can we map out these chords and bass notes in a intuitive way on a traditional keyboard? This is how -

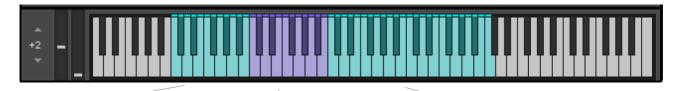

single bass notes

3 note chords 2 chromatic octaves (single notes)

Each note in the purple chordal section can be assigned to major, minor or diminished chord with the major and minor chords offered in all 3 inversions.

These assignments are made by the user on the *Chord Page*.

The root of the chord must be assigned to the correct pitch. For example – you cannot assign a Db major chord to the C note in the Chordal Octave.

We are confident that our Dolceola library will add some *old timey* character and color from simpler days gone by to your music.

# **General Stuff**

## **KONTAKT Compatibility:**

This library requires NI KONTAKT version 5.5.2 or higher. This library is NOT compatible with the KONTAKT 5 sample PLAYER, only the full retail KONTAKT SAMPLER. It will only run in demo mode for 15 minutes on the KONTAKT PLAYER.

## **Hover Over Mouse Help:**

If you turn on the **Show Info Pane**, you can simply 'hover' your mouse over a particular control and the information on that control will be displayed in the Info Pane at the bottom of the KONTAKT window.

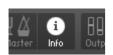

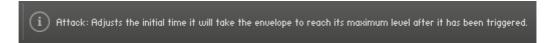

#### **Reset Knobs:**

All knobs can be reset to their default value, if you CTRL + Click (PC) or Command + Click (Mac) on the knob.

#### MIDI Learn CC#:

All the buttons and knobs can be automated by a MIDI control. Just Right + Click (PC) or Control + Click (Mac) the button or knob and select **Learn MIDI CC# Automation**, and then move your hardware MIDI controller.

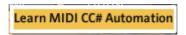

### **Panels:**

The User Interface has two Panels. Click on the Panel Tab Name to open the Panel.

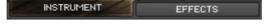

#### **The About Page:**

Each Panel has an **About Page** that gives you a quick overview of the Panel.

\*\*Please be aware - this library is not encrypted for use in the FREE Kontakt PLAYER. This library is NOT loaded into Kontakt via the "Add Library" function. See below for the various choices you have for loading this library into Kontakt.

There are 4 methods in which you can load you Bolder library into Kontakt:

- 1. Drag any Kontakt instrument or multi (.nki or .nkm) directly onto the Kontakt rack from your desktop or hard drive.
- 3. Load via the FILES menu (locate the floppy disc icon in the center of the Kontakt toolbar).
- 4. In the Kontakt toolbar click the BROWSE icon. To the left of Kontakt your browser appears. Click on the the far left tab which says "files". From here you can navigate anywhere in your computers file system and load program or multi files.
- 5. Use the QUICK LOAD feature located just to the left of the FILES icon mentioned above. The QUICK LOAD feature works very similar to the Libraries Tab only without the sexy graphics. Once you've clicked on the QUICK LOAD button, at the bottom of the Kontakt rack you will see a browser appear. Simply drag your Bolder library onto this browser. It will be there for future quick loading. For more details and flexibility on the QUICK LOAD feature, please consult your NI Kontakt manual.

## **About the Presets**

The Main Instrument has 2 Preset drop-down Menus:

Chord Presets and Velocity Presets.

On the Effect Panel there are a total of 16 Preset drop-down Menus:

Pre EQ and Pre SG-EQ Presets.

Compressor - S.B.Comp - F.B.Comp and Transient Presets.

Post EQ and Post SG-EQ Presets.

Chorus - Flanger - Phaser - Rotator and LFO Presets.

Delay Presets.

Reverb Presets.

Space Presets.

#### The Preset Menu:

You can Save and Recall up to six Presets per Preset drop-down Menu.

To Save a Preset, first edit the settings as you like, and then select the **Save as Preset** # in the Preset Menu.

To Recall/Select a Preset, open the Preset Menu and select the **Preset** #.

When you Save a Preset, the changes are written into the data folder and then automatically loaded the next time you load the instrument in Kontakt. So there is no need to save the instrument.

The six Presets can also be Saved and Loaded as a **Bank**.

To Save the six Presets as a **Bank**, select the **Save Bank** in the Preset Menu. A save dialog box opens, pointing to the default Data folder inside the main Instrument folder. For better organization, give the file a name that refers to the Effect – ex. "EQ - my presets".

To Load a Bank, select the **Load Bank** in the Preset Menu. A open dialog box opens, pointing to the default Data folder.

If you have loaded a Bank and you want this Bank to be loaded the next time you load the instrument in Kontakt, then select the **Set as Def. Bank**.

The Reset All Knobs sets all the knobs to their default setting.

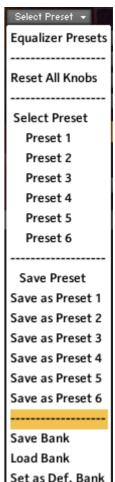

# **The Dolceola Main**

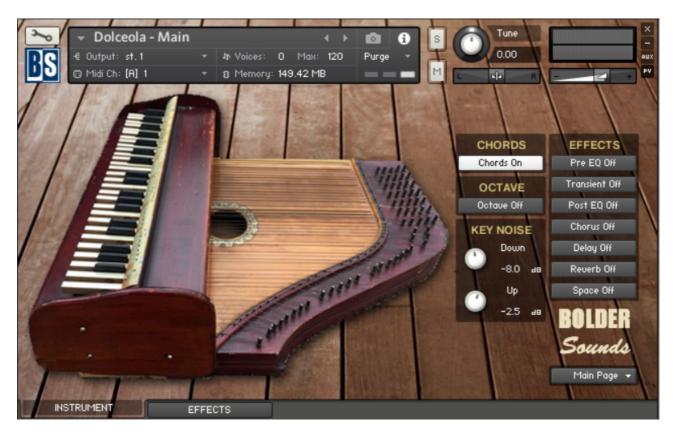

The Instrument Panel has five different Pages that can be selected from the Page drop-down Menu.

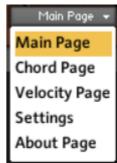

## **The Main Page:**

On the Main Page you can adjust the volume of the Down Key and Up Key Noise.

The Chord Option can be activated and the Octave turned On/Off.

Here you can also turn the Global Effects On/Off.

## **The Chord Page:**

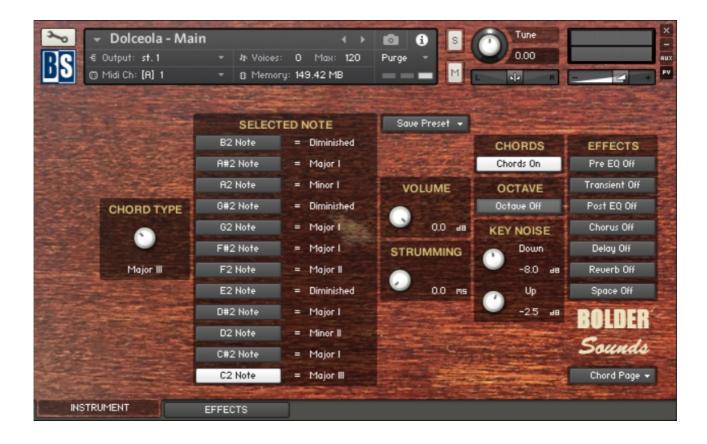

On the Chord Page you can use the Chord Type knob to select the chord type for each of the 12 Chord Notes.

The chord volume can be adjusted compared to the single notes.

You can also adjust the timing between the notes in the chord via the Strumming knob.

All the various Chord settings can be Saved/Loaded as Presets.

## **The Velocity Page:**

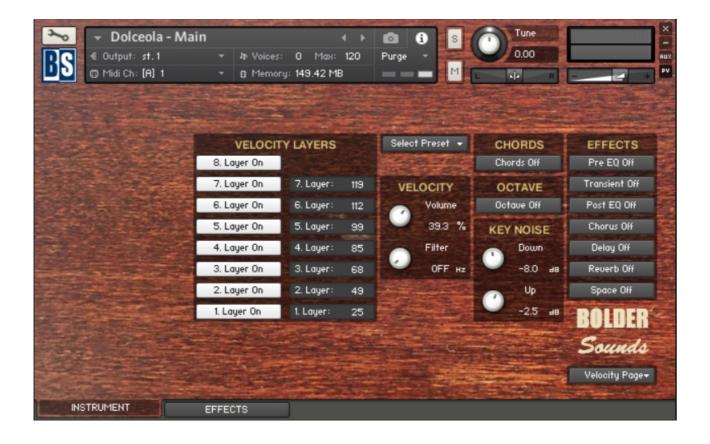

On the Velocity Page you can turn the 8 Velocity Layers On/Off and adjust the highest velocity level for each layer.

You can also adjust how much the velocity will affect the Volume and the LP Filter Cutoff.

All the various Velocity settings can be Saved/Loaded as Presets.

## **The Settings Page:**

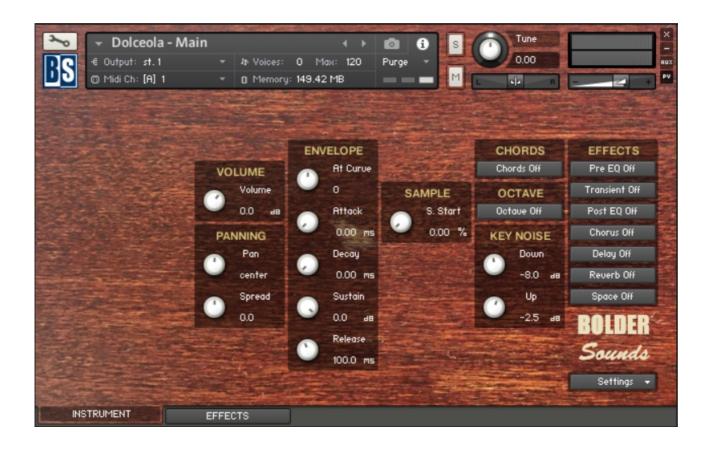

Here you can adjust all the various settings, like - Volume - Pan - Spread - Attack Curve - Attack - Decay - Sustain - Release - Sample Start.

# **The Dolceola Muted and Harmonics**

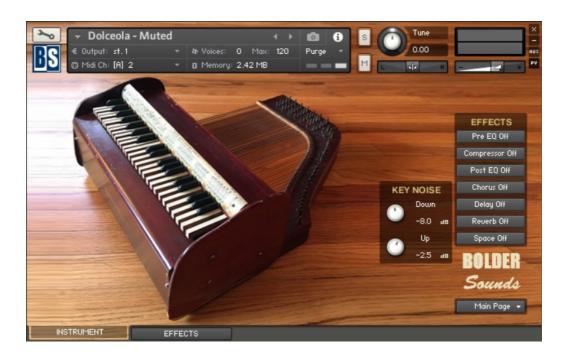

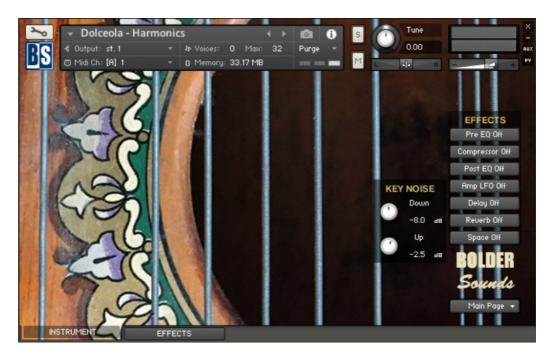

The Muted and Harmonics Dolceola don't have the Chord and Velocity Layer option.

However – on the Velocity Page you can turn Round Robin On/Off and select which RR# you want to use.

# **The Effects Panel**

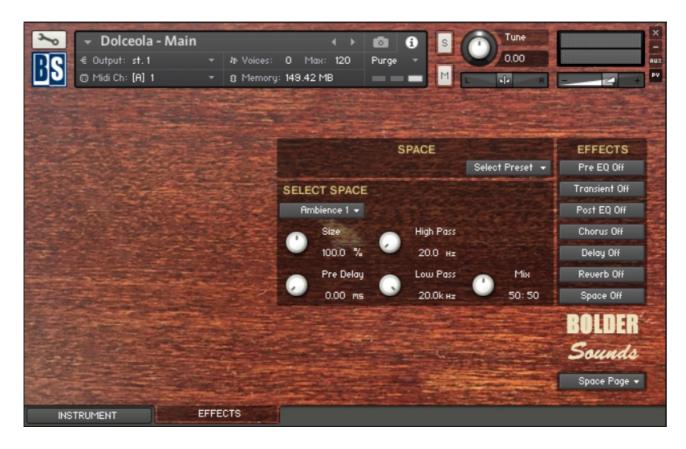

The Effect Panel has eight different Pages. Here you select and edit all the various Effect parameters.

You can also Save/Recall up to six Presets for each Effect, and Save/Load the Presets as Banks.

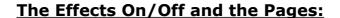

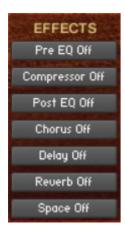

The seven Effect buttons turn the various Effects On and Off, and open the corresponding Page.

You can also navigate between the different Effect Pages, using the Page Menu or ALT/OPT click on the On/Off button.

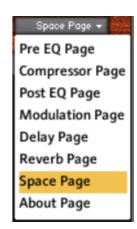

There are seven Effect Slots, and in the first four Slots you can load different Effects:

## 1. Slot - PRE EQ:

Select between 4 different Equalizers:

1-band EQ

2-band EQ

3-band EQ

Solid G-EQ

#### 2. Slot - COMPRESSOR:

Select between 3 different Compressors or Transient Master:

Standard Compressor Solid Bus Compressor Feedback Compressor Transient Master

## 3. Slot - **POST EQ:**

Select between 4 different Equalizers:

1-band EQ

2-band EQ

3-band EQ

Solid G-EQ

#### 4. Slot - MODULATION:

Select between 5 different Modulations:

Chorus

Flanger

Phaser

Rotator

Amp LFO

## 5. Slot - **DELAY:**

The Delay Time can either be free or in Sync with the host.

#### 6. Slot - REVERB:

An algorithmic reverb.

## 7. Slot - SPACE:

You can select between 29 different convolution IR's.

Script, Patch and Presets by Bo Clausen.

Enjoy the Dolceola library!

Dennis Burns - Bolder Sounds - April 2021

Customer Support

For any questions, technical issues inquiries etc .... Please contact Bolder Sounds via email at dennis@boldersounds.com

### LICENSE AGREEMENT (EULA)

You have purchased a single-user license use these samples to be used in any type of music production, i.e. making demos, records, remixes, commercials, jingles, post productions, commissioned pieces, sound tracks for film, theater, musicals, live performances, computer games or multimedia. Samples may not be utilized or resold in the form of Sample Library Music or Sample-related endeavors (e.g. "Joe's Sample Collection" which contains our products). Written permission from Bolder Sounds is required. You CAN NOT trade, resell, lend, rent, copy, duplicate, upload or download to any database, BBS, or Server any of our sounds because Bolder Sounds owns the rights to the samples and programs, Bolder is licensing these to a single user for music production. Use of these samples MAY NOT be utilized in separate commercial applications such as the Apple ipad or the Android etc.. without written consent from Bolder Sounds.

Installation of this library constitutes full acceptance of these terms.

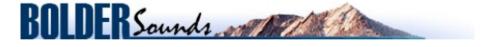

Creative Sample Libraries Since 1992